SITECOM

# Wi-Fi Home Cam User Manual

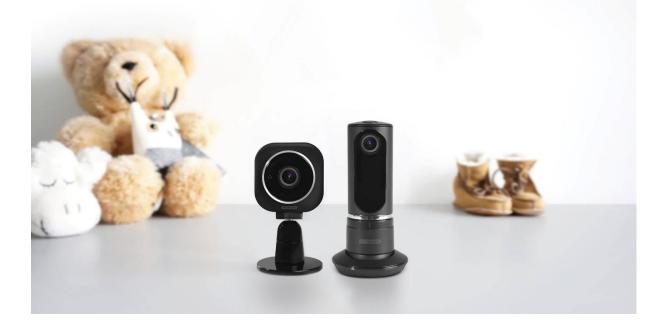

WLC-1000 / WLC-2000

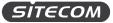

## **INTRODUCTION**

Congratulations on your purchase of the Wi-Fi Home Cam. Grab your phone and keep an eye on your home, business or loved ones, even when you are miles away. All in beautiful HD for crisp details and vivid colours. Whether you are in another country or downstairs on the couch, check on your favourite people or places instantly.

#### Beautiful HD quality.

Watch your home or your favourite people and pets on your phone in crystal clear HD quality and enjoy crisp details and vivid colours. The 100-degree field of view lets you keep an eye on the whole room and everybody in it. Think of the cam as your second set of eyes around the house.

#### Never miss a moment.

Whether it's your cat stealing treats from the kitchen counter or somebody coming in the front door, with the cam's smart sound and motion alerts, you can be sure to know what's going on in your home. Receive a push-notification on your phone and open the MyCam app to watch the recorded footage or check the live view to see what happens.

#### Watch around the clock.

Check in on your little ones throughout the night from your phone without interrupting their sleep or know who is moving around in the living room. Night vision lets you see up to 5 meters in the dark so you can keep an eye on your loved ones around the clock. As soon as daylight enters the room, night vision turns off automatically and you can see everything in full-colour again.

#### Connect with your loved ones.

Grab your phone and say goodnight to your child when you're not home or tell the dog to get off the sofa. With the cam's built-in microphone and speaker, you can not only listen in but also speak directly to your favourite people and pets. Connect with your loved ones instantly using the MyCam app, no matter where you are in the world.

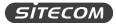

# **TABLE OF CONTENTS**

| Introduction                             |
|------------------------------------------|
| Get to know the Wi-Fi Home Cam           |
| What you get                             |
| What you need                            |
| Safety precautions7                      |
| Layout Wi-Fi Home Cam Mini               |
| layout Wi-Fi Home Cam Twist9             |
| Install your Wi-Fi Home Cam              |
| Get to know the MyCam app15              |
| Live view                                |
| Recorded events                          |
| Camera settings                          |
| Change the camera name                   |
| Change the date & time                   |
| Change the video quality                 |
| Activate & change the motion detection25 |
| Activate & change the audio detection26  |
| Delete the camera                        |
| MyCam account settings                   |
| Update the MyCam account settings        |
| Add a Google Drive account or update it  |
| Update the notification settings         |
| Update the firmware                      |
| Check the version info of the MyCam app  |
| Report a bug                             |
| Add a new camera to your MyCam account   |
| Get to know the MyCam portal             |
| Home screen                              |
| Live view                                |
| MyCam account settings                   |
| Add, change or delete a camera           |
| Change the settings                      |
| Delete a camera                          |
| Add a camera                             |

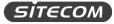

| Product support                       | 9 |
|---------------------------------------|---|
| Addendum A: GNU-GPL                   | 0 |
| WLC-1000                              | 0 |
| WLC-2000                              | 4 |
| Addendum B: Declaration of Conformity | 8 |
| WLC-1000                              | 8 |
| WLC-2000                              | 9 |

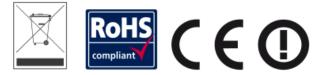

Revision 1.0 © Sitecom Europe BV 2015

Note: All the information contained in this manual was correct at the time of publication. However, as our engineers are always updating and improving the product, your device's software may have a slightly different appearance or modified functionality than presented in this manual.

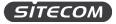

# GET TO KNOW THE WI-FI HOME CAM

## WHAT YOU GET

Open the package carefully and make sure that none of the items listed below are missing. Do not discard the packing materials, in case of return; the product must be shipped back in its original package.

#### Wi-Fi Home Cam Mini

- Wi-Fi Home Cam Mini
- 110V~240V to 5V 1A switching power adapter
- 3 meter USB cable
- Installation guide
- Flyer with QR code & installation info

#### Wi-Fi Home Cam Twist

- Wi-Fi Home Cam Twist
- 110V~240V to 5V 2A switching power adapter
- 3 meter USB cable
- Installation guide
- Flyer with QR code & installation info

#### **QR-Code Flyer**

The QR-Code flyer contains the details needed to install your camera.

| SITECO                                                                                                    | M                                  |
|----------------------------------------------------------------------------------------------------|------------------------------------|
| Product name: Wi-Fi Home Cam Mini<br>Product code: WLC-1000 v1 002                                           |                                    |
| Camera name: Home Car                                                                                        | m Mini                             |
| Manual input                                                                                                 | QR code                            |
| MAC address: XXXXXXXXXXXXXXXXXXXXXXXXXXXXXXXXXXX                                                             |                                    |
| Make sure to keep this documer<br>The MAC address and activation code a<br>cannot be recovered by Sitecom in | are unique per cam and             |
| an an an an an an an an an an an an an a                                                                     | or future reinstallations of the c |

Important note: Do not throw this flyer away. The information in the flyer is unique per product and cannot be recovered by Sitecom. You will need this flyer again in case of any changes to your Wi-Fi home network (new router, changing Internet providers etc.).

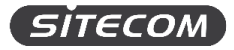

## WHAT YOU NEED

#### For the Wi-Fi Home Cam

- A wireless home network
- A free power socket

#### For the MyCam app

- An Android or iOS smartphone or tablet
- Android version 3.xx or higher
- iOS version higher 6.xx or higher

#### For the MyCam portal (optional)

• A computer with Internet Explorer or Firefox installed (neither Safari nor Google Chrome support Java, so they will not work with the MyCam portal).

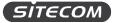

## SAFETY PRECAUTIONS

The Wi-Fi Home Cam is designed and manufactured with your safety in mind. In order to safely and effectively use the Wi-Fi Home Cam, please read the following before usage.

#### **Usage Cautions**

- Do not disassemble, repair or change the Wi-Fi Home Cam; any damage done will not be included in the warranty / repair policy.
- Do not let it come into contact with water or other liquids. If water is accidentally spilled on the Wi-Fi Home Cam, please use a dry cloth to absorb the spillage.
- Do not shake or hit the Wi-Fi Home Cam, do not press the buttons too hard and stay away from magnetic fields.
- If during electrostatic discharge or a strong electromagnetic field the product will malfunction, unplug the power cable. The product will return to normal performance the next time it is powered on.

#### Power

The Wi-Fi Home Cam's power voltage is DC 12V 2A/ (1A for the Wi-Fi Home Cam Mini).

- When using the Wi-Fi Home Cam, please connect the supplied AC adapter and USB cable to the Wi-Fi Home Cam's power jack.
- When placing the adapter cable, make sure it can't get damaged or be subject to pressure.
- To reduce the risk of electric shock, unplug the adapter first before cleaning it.
- Never connect the adapter to the Wi-Fi Home Cam in a humid or dusty area.
- Do not replace the adapter or cable's wire or connector.

#### Repair

If you experience any problems with your Wi-Fi Home Cam, please take it to the shop where you bought it or a qualified repair centre. Never repair the Wi-Fi Home Cam yourself, you might damage the Wi-Fi Home Cam or endanger yourself.

#### Disposing of the Wi-Fi Home Cam

When you dispose the Wi-Fi Home Cam, be sure to dispose it appropriately. Some countries may regulate disposal of an electrical device, please consult with your local authority.

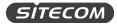

## LAYOUT WI-FI HOME CAM MINI

Micro USB port to power the cam:

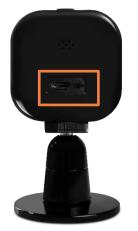

Reset button:

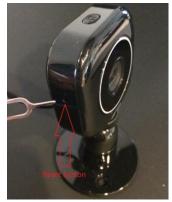

Press for 3 seconds to reset the Wi-Fi Home Cam to the factory default settings.

LEDs:

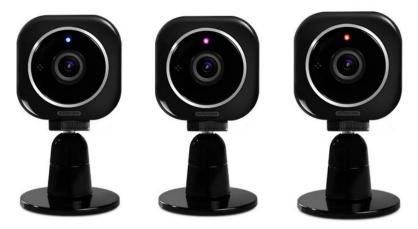

| Purple, blinking | Starting up, connecting to a Wi-Fi device                              |
|------------------|------------------------------------------------------------------------|
| Purple, solid    | Camera is connected to a Wi-Fi device                                  |
| Blue, blinking   | Connecting to your Wi-Fi home network (router / modem router)          |
| Blue, solid      | Camers is connected to your Wi-Fi home network (router / modem router) |
| Red, blinking    | microSD card is full, please format or replace                         |

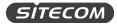

## LAYOUT WI-FI HOME CAM TWIST

Micro USB port to power the cam:

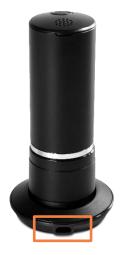

Reset button:

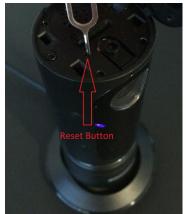

Press for 3 seconds to reset the Wi-Fi Home Cam to the factory default settings.

LEDs:

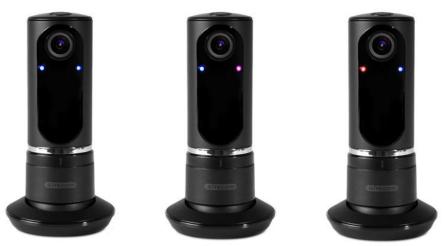

Left LED:

| Blue, solid   | Power connected                                |
|---------------|------------------------------------------------|
| Red, blinking | microSD card is full, please format or replace |

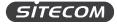

#### Right LED:

| Purple, blinking | Starting up, connecting to a Wi-Fi device                              |
|------------------|------------------------------------------------------------------------|
| Purple, solid    | Camera is connected to a Wi-Fi device                                  |
| Blue, blinking   | Connecting to your Wi-Fi home network (router / modem router)          |
| Blue, solid      | Camers is connected to your Wi-Fi home network (router / modem router) |

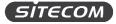

# **INSTALL YOUR WI-FI HOME CAM**

#### Step 1: Download the app.

- 1. Go to the App Store / Google Play and search for the 'MyCam' app.
- 2. Download and install the app.

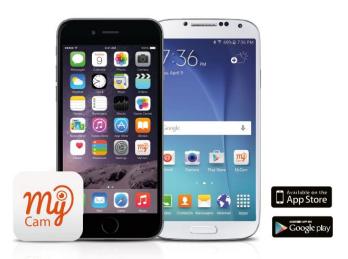

*Info: Do not open the MyCam app yet. Wait until after step 3. (If you have already opened the app, close it completely. Check your device manual to see how.)* 

#### Step 2: Connect the camera to mains power

- 1. Connect the cam to the power socket with the included power adapter and USB cable.
- 2. Wait one minute so that the camera can start up.

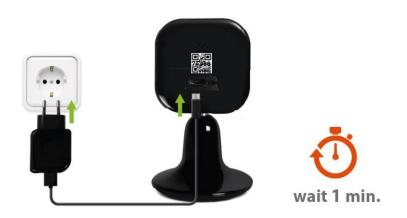

*Tip: Use a socket close to your (modem) router. You can move the cam later when it's fully setup.* 

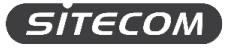

#### Step 3: Select the Wi-Fi Home Cam in your Wi-Fi settings

- 1. Go to settings on your iPhone / Android phone
- 2. Click 'Wi-Fi'.
- 3. Select "Home Cam Mini / Home Cam Twist" from the list of available networks.

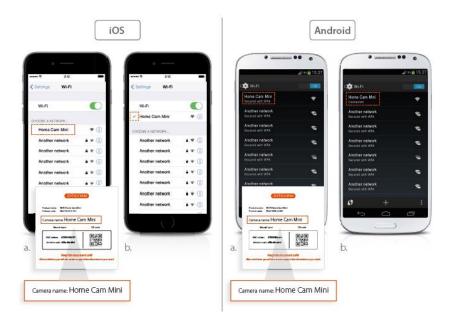

Info: At this stage, this is an unsecured network, no password is required. After the installation, the Wi-Fi Home Cam will be connected to your home network and this network will no longer be visible.

#### Step 4: Connect the camera to your Wi-Fi network

- 1. Open the MyCam app.
- 2. Click 'OK' in the pop-up to start the installation procedure. Don't see the pop-up? Click the gearwheel symbol in the corner
- 3. Select your Wi-Fi home network from the list of available networks.
- 4. Enter the password for your Wi-Fi home network
- 5. Wait 1 minute until the LED is solid blue.

| ₩ ♥<br>MyCam                                     | 212                                          | Select your      | 2:12 <b>•</b> |
|--------------------------------------------------|----------------------------------------------|------------------|---------------|
|                                                  |                                              | Your home's Wi-F | i network     |
| sn                                               | ECOM                                         | Another network  | )             |
| Connect th<br>to your ho<br>Wi-Fi netw<br>Cancel | me's                                         | Another network  | ,             |
| Or sign in with                                  | your Google account<br>in your Google Drive: |                  |               |
| g Goog                                           | le account                                   |                  |               |
|                                                  |                                              |                  |               |

*Info: Your Wi-Fi Home Cam will no longer be connected to your phone but will instead connect to your Wi-Fi home network.* 

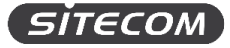

#### Step 5: Connect your phone back to your Wi-Fi home network

- 1. Go to settings on your iPhone / Android phone
- 2. Click 'Wi-Fi'.
- 3. Select your Wi-Fi home network from the list of available networks.

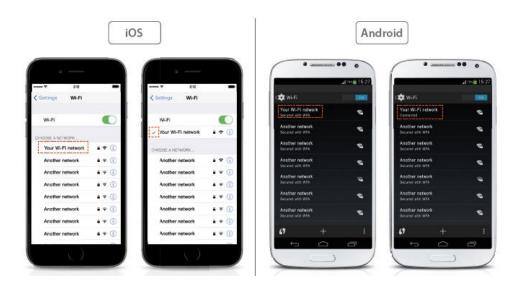

*Info: Your phone might connect to your Wi-Fi home network automatically. You can then skip these steps.* 

#### Step 6: Create a MyCam account or login with your Google account

- 1. Open the MyCam app
- 2. Create a new account or link with an existing Google account.
- 3. If you create a new account, you have to fill in the following:
  - a. Name: consisting of 4-32 alphanumeric characters
  - b. Password: choose a secure password and confirm by typing it again
  - c. Email address: This cannot be a Gmail address. If you want to use your Gmail address, please link your Google account.

| ••• ♥ 2:12<br>∰ MyCam                                       | \$                        |
|-------------------------------------------------------------|---------------------------|
| (sitecol                                                    | M                         |
| Username                                                    |                           |
| Password                                                    |                           |
| Login 3 Cre                                                 | site account 3            |
| <ul> <li>Remember login</li> <li>Kege metagged m</li> </ul> |                           |
| Or sign in with your Googl<br>to store footage in your Go   | le account<br>ogle Orive: |
| g Google accou                                              | int                       |
|                                                             |                           |

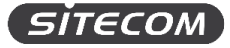

#### Step 7: Add your Wi-Fi Home Cam to your account

- 1. Press "Add camera" on the home screen
- 2. Pick an installation method. You can either scan the QR code on the back of the camera of add the camera by entering the information from the flyer.

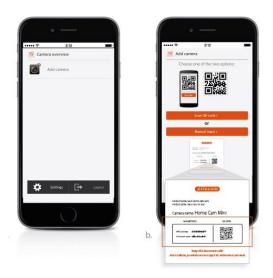

#### Step 8: Name your Wi-Fi Home Cam

- 1. Pick a name for your camera (e.g. living room)
- 2. By clicking "save", the installation process will be completed. Your camera will now appear on the home screen of the MyCam app.

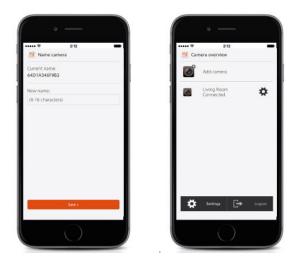

You're done!

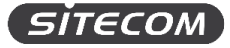

# GET TO KNOW THE MYCAM APP

#### **Camera overview**

This screen is your home screen that you get to see after login. Here you can see all the Wi-Fi Home Cams that have been added to your account.

| 🖞 <table-cell> 🖪</table-cell> | nera overview         | .11 43% 🔓 14:54 |
|-------------------------------|-----------------------|-----------------|
|                               | Add camera            |                 |
| Thumbnail                     | WLC-1000<br>Connected | *               |
| 0                             | WLC-3000<br>Offline   | *               |
| 0                             | WLC-4000<br>Offline   | *               |
|                               |                       |                 |
| *                             | Settings              | Logout          |

#### Live view

The live view of the camera lets you see the camera picture, control the camera and access the recordings of your camera.

Click on the installed camera on the camera overview screen to go to the live view.

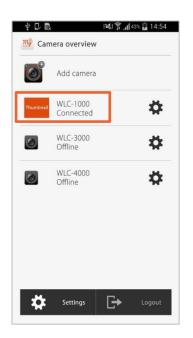

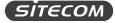

#### **Camera settings**

The camera settings screen lets you change things such as the quality of the recordings, activate the motion and sound detection and the date & time.

Click on the gear wheel symbol next to your installed camera to go to the camera settings.

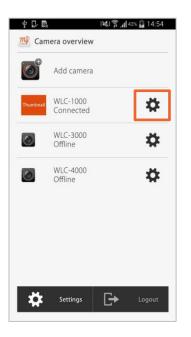

#### MyCam account settings

The MyCam account settings screen lets you update the account settings, Google Drive settings, notifications settings and firmware updates.

Click on the gear wheel symbol in the bottom left corner to go to the camera settings.

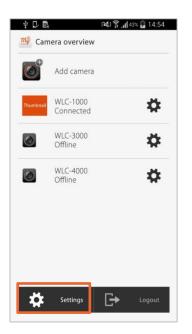

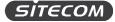

#### Add a new camera

The Add a new camera button allows you to add a new Wi-Fi Home Cam to your MyCam account to keep an eye on more room. You can add up to 99 cameras to your MyCam account, so there is practically no limit for you.

Click on the add camera button go to add a new camera. Follow the steps in the relevant chapter.

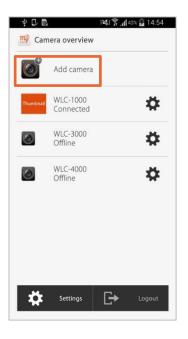

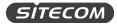

## LIVE VIEW

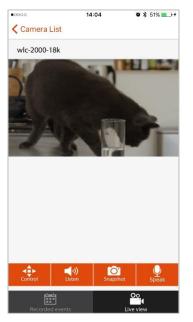

#### **Full screen view**

If you tilt your phone sideways 90 degrees, the live view of the camera will go to full screen.

#### Back to home screen

• Press the "Camera list" button to go back to the camera overview screen

#### Control

- This button is only available if your camera has the ability to move (e.g. Wi-Fi Home Cam Twist).
- Press the button to see the control arrows for the camera.
- Press the arrows to move the camera left and right.
- Press the home icon will bring your camera back to its original position.

#### Listen

• Press the button to mute or unmute the microphone so that you can listen to the people or pets you are watching.

#### Snapshot

• Press the button to take a screenshot. The screenshot will be saved on your phone.

#### Speak

• Press the button to speak through the speaker of your Wi-Fi Home Cam, so that the people or pets you are watching, can hear you.

#### **Recorded events**

• Press the button to go to the videos that have been recorded with the camera. See the next chapter for an explanation of the screen.

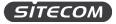

## **RECORDED EVENTS**

On the screen, you see an overview of all the motion and sound events that the camera recorded.

| 00000 | 17:00              | 🛛 💲 87% 💶 🖬 |
|-------|--------------------|-------------|
| < Ca  | mera List          |             |
| ۲     | 2016/0218/16:58:18 |             |
| ۲     | 2016/0218/16:57:41 |             |
| ۲     | 2016/0218/16:57:18 |             |
| ۲     | 2016/0218/16:56:36 |             |
| ۲     | 2016/0218/16:55:48 |             |
| ۲     | 2016/0218/16:54:23 |             |
| ۲     | 2016/0218/16:53:48 |             |
| ٢     | 2016/0218/16:53:13 |             |
| ١     | 2016/0218/16:52:15 |             |
| ۲     | 2016/0218/16:51:36 |             |
| ۲     | 2016/0218/16:50:58 |             |
| 4     | 2016/0218/16:50:03 |             |
|       | 2016/0218/16:49:30 |             |
|       | Recorded events    | Live view   |

**Filmstrip icon:** Recorded on the microSD card and not saved in your Google Drive. **Google Drive icon:** Recorded on the microSD card and backed up in your Google Drive.

#### Watch a recording

- 1. Click on any event to watch the recording. The video will play automatically.
- 2. While watching the video, you can press "Close" in the top right corner to go back to the recorded events screen.

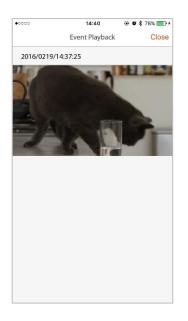

3. After the video has finished playing, you will go back to the recorded events screen automatically.

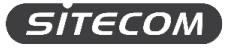

## **CAMERA SETTINGS**

You can change the settings for every camera in your MyCam account individually.

1. Click the gear wheel icon next to your camera on the camera overview screen.

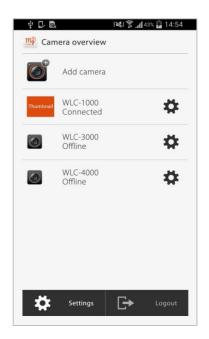

2. You will see the overview screen of the Wi-Fi Home Cam settings.

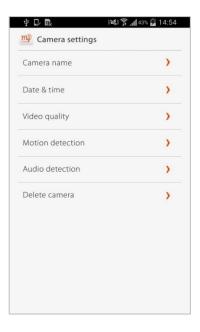

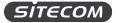

#### Change the camera name

On this screen, you can change the name you have given to your camera during the installation process.

1. Enter a new name into the field. The camera name can be between 4-16 characters. No spaces are allowed.

| 0000            | 11:17       | <b>0</b> 🕏 60% 🔳 🗆 |
|-----------------|-------------|--------------------|
| <b>C</b>        | Camera name |                    |
| Current name    |             |                    |
| wlc-1000        |             |                    |
| New name        |             |                    |
| 4-16 characters |             |                    |
|                 |             |                    |
|                 |             |                    |
|                 |             |                    |
|                 |             |                    |
|                 |             |                    |
|                 |             |                    |
|                 |             |                    |
|                 |             |                    |
|                 |             |                    |
|                 |             |                    |
|                 | Save >      |                    |
|                 | Cancel >    |                    |
|                 |             |                    |

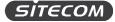

#### Change the date & time

On this screen, you can change the date & time settings. You can either sync your camera with your phone or set the time zone manually.

#### Sync date & time automatically

1. Click "Sync camera time with phone" to update the camera time to the time of your phone.

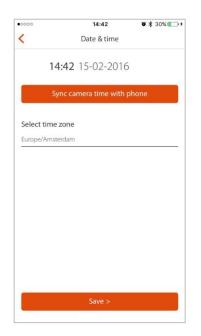

2. After pressing the button, you will get to see a pop-up message telling you if the update succeeded or failed.

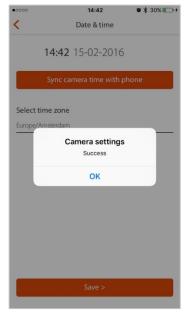

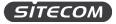

#### Set date & time manually

1. Click on the time zone that you currently see displayed on the screen.

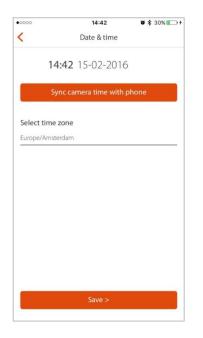

- 2. You will see a pop-up screen with the time zones. Select the one you want to apply.
- 3. Click "Done" to exit the time zone menu.

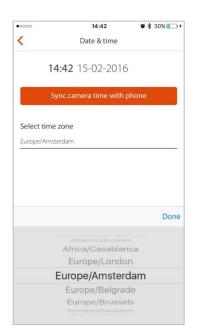

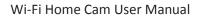

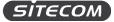

#### Change the video quality

On this screen, you can change the video quality. Depending on the speed and quality of your Internet and Wi-Fi connection, you might want to set the video quality lower to save bandwidth.

1. Select one of the video quality options by clicking on them.

| 0000           | 16:01                                                                                        | ◙ ≱ 42% 💽 🤊         |
|----------------|----------------------------------------------------------------------------------------------|---------------------|
| <              | Video quality                                                                                |                     |
| High           |                                                                                              |                     |
| Medium         |                                                                                              | •                   |
| Low            |                                                                                              | ۲                   |
| We suggest you | y stream slower compared to<br>select a lower quality setting<br>mance of your internet conr | if you're concerned |
|                |                                                                                              |                     |
| _              |                                                                                              |                     |

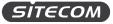

#### Activate & change the motion detection

On this screen, you can turn the motion detection on and off and adjust the sensitivity.

With motion detection activated, your camera will start recording automatically when it detects motion. The sensitivity of the motion detection determines when the camera will start recording and can be adjusted to best fit your home situation.

- 1. Move the on/off slider to turn motion detection on.
- Adjust the slider to customize the sensitivity of the motion detection. Moving the slider to "High" means it will record any movement, moving the slider to "Low" means it will record almost no movement. We suggest trying out different settings to see which one works best for you.

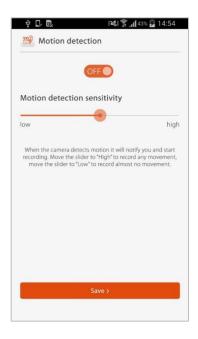

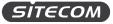

#### Activate & change the audio detection

On this screen, you can turn the audio detection on and off and adjust the sensitivity.

With audio detection activated, your camera will start recording automatically when it detects sound. The sensitivity of the audio detection determines when the camera will start recording and can be adjusted to best fit your home situation.

- 1. Move the on/off slider to turn audio detection on.
- Adjust the slider to customize the sensitivity of the audio detection. Moving the slider to "High" means it will record any sound, moving the slider to "Low" means it will record almost no sound. We suggest trying out different settings to see which one works best for you.

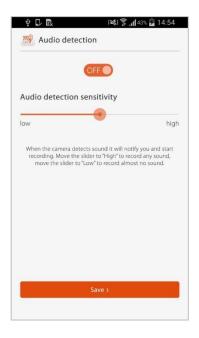

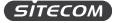

#### Delete the camera

On this screen, you can remove a camera from your MyCam account. You can then add that camera to a different MyCam account if you want to.

1. Click "Delete" to remove the camera from your MyCam account.

| 0000                                             | 13:55                                                            | 🖱 🕸 33% 🌅 🖻                             |
|--------------------------------------------------|------------------------------------------------------------------|-----------------------------------------|
| <                                                | Delete camera                                                    |                                         |
| Camera                                           |                                                                  |                                         |
| wlc-1000                                         |                                                                  |                                         |
|                                                  |                                                                  |                                         |
| After deleting ti<br>Footage saved o<br>deleted. | ne camera you will not be able<br>on a SD-card or via Google Dri | to view live footage.<br>ve will not be |
|                                                  |                                                                  |                                         |
|                                                  |                                                                  |                                         |
|                                                  |                                                                  |                                         |
|                                                  |                                                                  |                                         |
|                                                  |                                                                  |                                         |
|                                                  |                                                                  |                                         |
|                                                  |                                                                  |                                         |
|                                                  |                                                                  |                                         |
|                                                  | Delete >                                                         |                                         |
|                                                  | Consult                                                          |                                         |
|                                                  | Cancel >                                                         |                                         |
|                                                  |                                                                  |                                         |

After you press the button, you will automatically go back to the camera overview screen once the camera has been removed.

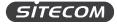

## **MYCAM ACCOUNT SETTINGS**

1. Press the button "Settings" in the bottom left corner

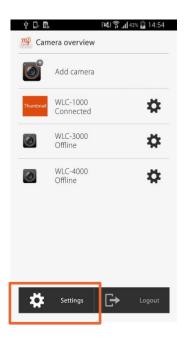

2. You will see the overview screen of the MyCam account settings.

| 0000                | 16:45         | <b>0</b> 🕏 51% 💷 🗲 |
|---------------------|---------------|--------------------|
| Camera List         | Settings      |                    |
| Account settings    |               | >                  |
| Google Drive acc    | ount settings | >                  |
| Notification settir | >             |                    |
| Firmware update     |               | >                  |
| Version info        |               | >                  |
| Report a bug        |               | >                  |
|                     |               |                    |
|                     |               |                    |
|                     |               |                    |
|                     |               |                    |
|                     |               |                    |
|                     |               |                    |
|                     |               |                    |
|                     |               |                    |
|                     |               |                    |

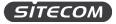

#### Update the MyCam account settings

On this screen, you can update your MyCam account password.

- 1. Type a new password in the "New password" field
- 2. Confirm the password by typing it again in the "Confirm new password" field
- 3. Click "Save".

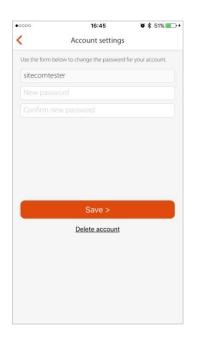

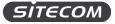

#### Add a Google Drive account or update it

On this screen, you can link a Gmail account to your MyCam account to back up your recordings into your personal Google Drive cloud or update the linked Gmail account. If you do not have an account yet and want to find out more about Google's storage options, go to <u>https://www.google.com/drive</u>.

1. Click "Activate Account"

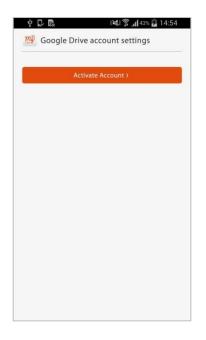

2. Sign in with your Google account and click "Allow" on the following screen.

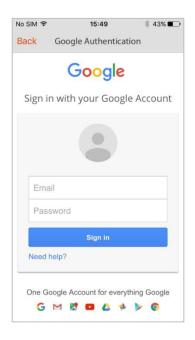

- 3. When your account was added successfully, you will see your E-Mail address and storage capacity in the "Google Drive account settings" screen.
- 4. Click "Change account" link a different Google Drive account to your MyCam account.

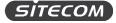

#### Update the notification settings

On this screen, you can turn push notifications for the Wi-Fi Home Cam on or off. You can receive a real-time notification any time a sound or motion event occurs.

- 1. Swipe the button to turn notifications on or off
- 2. Click "Save" to save the changes.

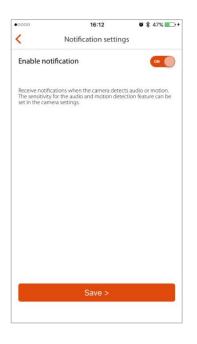

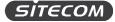

#### Update the firmware

On this screen, you can check if there is new firmware available for your Wi-Fi Home Cam.

1. Click "Firmware Update" to check if a new firmware is available. If a new firmware is available, it will be listed below.

If the firmware is up to date, you will see the following screen:

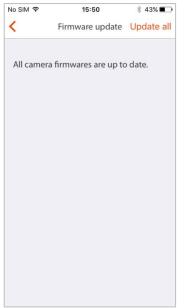

2. Click "Update all" to download and install the latest firmware.

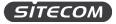

#### Check the version info of the MyCam app

On this screen, you can see which version of the MyCam app you are using. You might need this info when contacting the Sitecom support team.

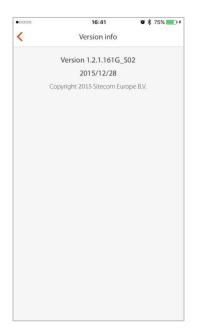

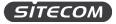

#### Report a bug

On this screen, you can let us know about bugs or issues that you are experiencing with the MyCam app. Please describe the issue as detailed as possible and click "Save".

| 00            | 16:41                      | 🛛 🕏 75% 💶 🕫 |
|---------------|----------------------------|-------------|
|               | Report a bug               | Send        |
| ease describe | the problem you encounter. |             |
| encounter     | a problem when using N     | /lyCam.     |
|               |                            |             |
|               |                            |             |
|               |                            |             |
|               |                            |             |
|               |                            |             |
|               |                            |             |
|               |                            |             |
|               |                            |             |
|               |                            |             |
|               |                            |             |
|               |                            |             |
|               |                            |             |

We take a look at all the reported issues and bugs and try to fix them for in the next app update.

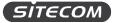

## ADD A NEW CAMERA TO YOUR MYCAM ACCOUNT

You can add as many cameras as you want to your MyCam account. Simply login to your MyCam app and follow the steps.

#### Step 1: Add a Wi-Fi Home Cam to your account

- 3. Press "Add camera" on the home screen
- 4. Pick an installation method. You can either scan the QR code on the back of the camera of add the camera by entering the information from the flyer.

| verview<br>camera | _      |               | Mdd camera                                                                                                    |                           |
|-------------------|--------|---------------|----------------------------------------------------------------------------------------------------|---------------------------|
| camera            |        |               | Choose one of                                                                                                    |                           |
| Calliera          |        |               | - house one on                                                                                                    | the two options:          |
|                   |        |               |                                                                                                    | ■ 20<br>72 (486<br>■ 2488 |
|                   |        |               | and the second second se | R code (                  |
|                   |        |               | Manual                                                                                                    | linputa                   |
|                   |        |               | 100 U.S.                                                                                                    |                           |
| nings 🕞           | Logout |               |                                                                                                    |                           |
|                   |        |               | Cameta name: Home<br>weatingst                                                                                                    | e Cam Mini                |
|                   |        |               |                                                                                                    |                           |
|                   | tënga  | arga 🕞 sagaat | angu 🕞 Laguar                                                                                                    |                           |

#### Step 2: Name your Wi-Fi Home Cam

- 4. Pick a name for your camera (e.g. living room)
- 5. By clicking "save", the installation process will be completed. Your camera will now appear on the home screen of the MyCam app.

| 🛒 Name camera              | <br><u>m</u> | Camera overview          |        |
|----------------------------|--------------|--------------------------|--------|
| urrent name<br>4D1A346F9B2 |              | Add camera               |        |
| lew name:                  |              | Living Room<br>Connected |        |
| (4-16 characters)          |              |                          |        |
|                            |              |                          |        |
| Sares                      | 4            | 🗴 Sentings 🕞             | Logout |

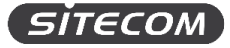

# GET TO KNOW THE MYCAM PORTAL

With the MyCam portal, you can access your Wi-Fi Home Cam from any computer via a web browser.

Since the MyCam portal uses Java Script, you need a compatible browser (Internet Explorer or Firefox) to access it.

You can access the MyCam portal via the following URL: <u>https://mycamera.sitecom.com</u>

| <i><b>Б</b>ТЕСОМ</i> | Login Account                     | English                                                  |
|----------------------|-----------------------------------|----------------------------------------------------------|
|                      | Username                          |                                                          |
|                      | Password<br>Forgot your password? |                                                          |
|                      | LOGIN                             |                                                          |
|                      | CREATE ACCOUNT<br>GOOGLE LOGIN    |                                                          |
|                      |                                   |                                                          |
|                      |                                   | Version 1.1.8.3735<br>Copyright 2014 Sitecom Europe B.V. |

Log in with your MyCam account credentials or your Gmail account.

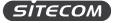

# HOME SCREEN

On the home screen you can see all the cameras that have been added to your MyCam account. Double click on a camera to access the live view screen.

| (sitecon       |                  |                  |                  |             | English |      |
|----------------|------------------|------------------|------------------|-------------|---------|------|
|                | Logout           | Account          |                  |             |         |      |
| Baby-Room      | • 0 3 6 <b>0</b> | + Living-room    | 0150 • @ % @ @   | ► Baby-room | 01.50 😁 | 0000 |
| P2P init       | ialize failed    |                  |                  | 1           | 2       | R    |
| > wic-2000-fwn | • 0 8 6 9        | > wic-1000-newfw | ● Ə % E Ø        | 3           |         |      |
| P2P ind        | alize failed     | P2P              | nitialize failed |             |         |      |
|                |                  | Het et Prov      | Nex1+ ++         |             |         |      |

4×) 🕞

Above each of the screens of your camera sits a status bar with several icons.

## **Camera status**

| Baby-room |         | 9 😣 🛞 🕒 |
|-----------|---------|---------|
| Green:    | Online  |         |
| Orange:   | Busy    |         |
| Red:      | Offline |         |

### Timeline

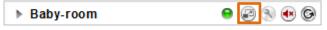

Click to go to the timeline of the camera.

## Settings

| Baby-room | 9 🛛 🔊 |
|-----------|-------|
|-----------|-------|

Click to change the settings of the camera.

## Sound

| Baby-room | Θ | 2 3 | ۲ | G |
|-----------|---|-----|---|---|
|-----------|---|-----|---|---|

Click to turn the sound on or off.

# Refresh

🕨 Baby-room 🛛 😖 😰 🛞 📀

Click to refresh the live stream.

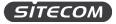

# LIVE VIEW

The live view screen shows the current view of your camera, lets you control the camera and watch recorded events.

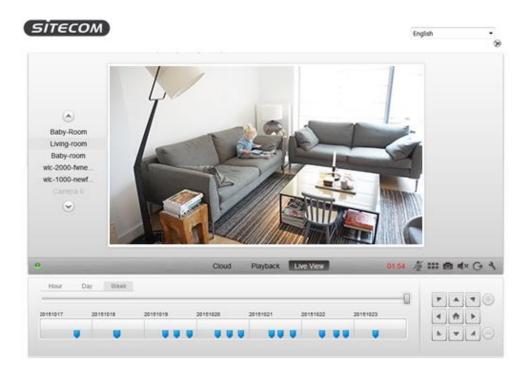

### Control SITECOM English 6 Baby-Room Living-room Baby-room vic-2000-twne wic-1000-newf 9 III O A×G 3 Cloud Playback Live View Day Week Hour ٣ A 7 C 20151017 20151018 2010101 4 A > \* 4

- The buttons are only functional if your camera has the ability to move (e.g. Wi-Fi Home Cam Twist).
- Click on the arrows to move the camera left and right.
- Click on the home icon will bring your camera back to its original position.

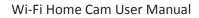

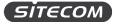

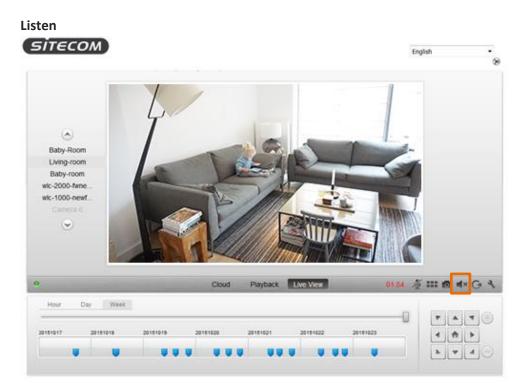

• Click to mute or unmute the microphone so that you can listen to the people or pets you are watching.

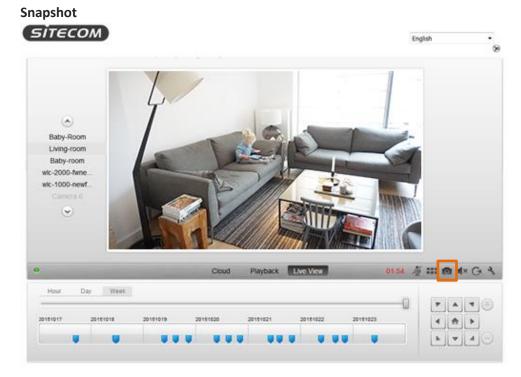

• Click to take a screenshot. The screenshot will be saved on your computer.

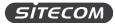

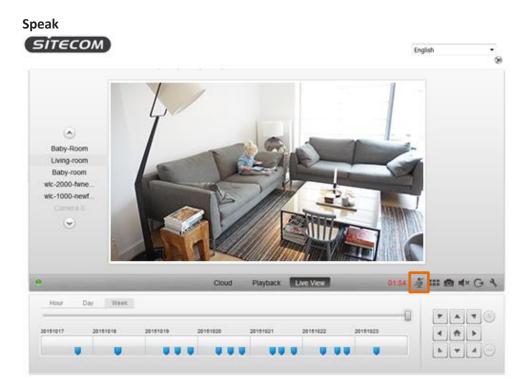

• Click to speak through the speaker of your Wi-Fi Home Cam, so that the people or pets you are watching, can hear you.

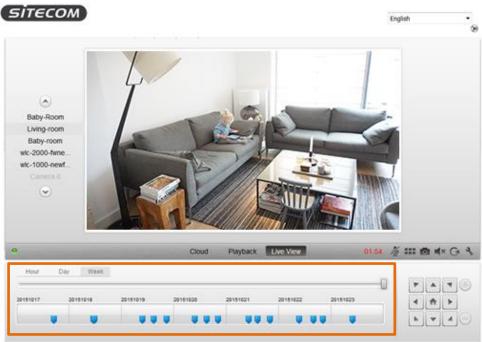

# Recorded events

- Click one of the tabs to look back at the events by hour, day or week.
- Hover the mouse over one of the blue markers in the timeline to get a pop-up containing the events that occurred at that moment.
- 1. Select one of the time markers. The recording will now begin to play.

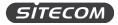

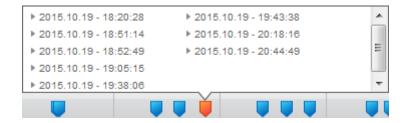

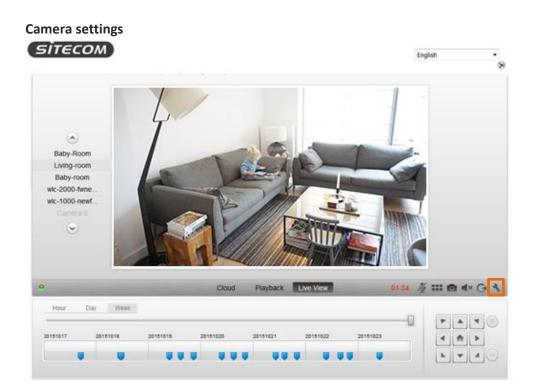

2. Click to change the camera settings.

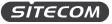

# **MYCAM ACCOUNT SETTINGS**

1. Click Account' at the top of the home screen to change your MyCam account settings.

| sitecom      |                          |                  |                 |           | English     | • |
|--------------|--------------------------|------------------|-----------------|-----------|-------------|---|
|              | Logout                   | Account          |                 |           |             |   |
| Baby-Room    | ● 0 % 0 ©                | > Living-room    | 01.50 O 🕤 N 😁 🕞 | Baby-room | 01.50 🛛 🕑 🕄 |   |
| P2P initia   | vize failed<br>• 2 S + 2 |                  |                 | ALC O     | No.         | 1 |
| wic-2000-fwn |                          | > wic-1000-newfw |                 |           |             |   |
| P2P initia   | dize failed              | P2P I            | sibalize failed |           |             |   |
|              |                          | Jee 4 Prov       | Next+ ++        |           |             |   |

- 2. Type a new password in the "Password" field
- 3. Confirm the password by typing it again in the "Confirm password" field
- 4. Click the checkmark symbol in the top left corner to save your changes.

| SITECOM            |                                      |                                        |                         |
|--------------------|--------------------------------------|----------------------------------------|-------------------------|
| Shecom             |                                      | English                                | •                       |
| Logout             | Account                              | Account                                | Device                  |
| Account            |                                      |                                        |                         |
| Property           | Content                              |                                        |                         |
| Group              | Normal User                          |                                        |                         |
| Username           | VideolpCam                           |                                        |                         |
| Password           | ••••••                               |                                        |                         |
| Confirm Password   |                                      |                                        |                         |
| Email              | in the internet of the second second |                                        |                         |
| Google Drive Email |                                      |                                        |                         |
| Register Date      | 2015/07/29 09:28:51                  |                                        |                         |
| Login Date         | 2015/11/04 11:49:46                  |                                        |                         |
| Expire Date        | 2025/07/29 09:28:51                  |                                        |                         |
|                    |                                      |                                        |                         |
|                    |                                      |                                        |                         |
|                    |                                      |                                        |                         |
|                    | c                                    | Version 1<br>Copyright 2014 Sitecom Et | .1.8.3672<br>irope B.V. |

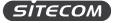

# ADD, CHANGE OR DELETE A CAMERA

1. Click Account' at the top of the home screen to change your MyCam account settings.

| sitecom        | 2                |                  |                 |           | English   |   |
|----------------|------------------|------------------|-----------------|-----------|-----------|---|
|                | Logout           | Account          |                 |           |           |   |
| Baby-Room      | • 0 9 0 <b>0</b> | > Living-room    | 01.50 0 2 3 0 2 | Baby-room | 01.50 🛛 🤅 |   |
| P2P initial    | ze failed        |                  |                 |           | 2         | 2 |
| > wic-2000-fwn |                  | > wic-1000-newfw | • 0 9 6 9       | 3         |           |   |
| P2P initial    | ize failed       | P2P (            | nitalize faded  |           |           |   |
|                |                  | H4 4 Prov        | Next+ ++        |           |           |   |

2. Click "Device" in the top right corner.

| SITECOM               |        |                     | English                               | T                        |
|-----------------------|--------|---------------------|---------------------------------------|--------------------------|
| <ul> <li>C</li> </ul> | Logout | Account             | Account                               | Device                   |
| Account               |        |                     | _                                     |                          |
| Property              |        | Content             |                                       |                          |
| Group                 |        | Normal User         |                                       |                          |
| Username              |        | VideolpCam          |                                       |                          |
| Password              |        | •••••               |                                       |                          |
| Confirm Password      |        | •••••               |                                       |                          |
| Email                 |        |                     |                                       |                          |
| Google Drive Email    |        |                     |                                       |                          |
| Register Date         |        | 2015/07/29 09:28:51 |                                       |                          |
| Login Date            |        | 2015/11/04 11:49:46 |                                       |                          |
| Expire Date           |        | 2025/07/29 09:28:51 |                                       |                          |
|                       |        |                     |                                       |                          |
|                       |        |                     |                                       |                          |
|                       |        |                     |                                       |                          |
|                       |        |                     | Version *<br>Copyright 2014 Sitecom E | 1.1.8.3872<br>urope B.V. |

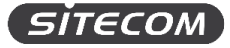

# Change the settings

1. Click the settings symbol in the right column of the listed camera to adjust the settings.

| siteco |                     |              |              |      | Eng           | glish   | •          |
|--------|---------------------|--------------|--------------|------|---------------|---------|------------|
| •      | Logout              | Account      |              |      |               | Account | Device     |
| lame   | Owner               | MAC Address  | Service Type | Port | Device Matrix | Config  |            |
| est    | sitecomte           | 64D1A346F9B2 | Camera       | 554  | $\checkmark$  | ۲       |            |
|        |                     |              |              |      |               |         | -          |
|        |                     |              |              |      |               |         |            |
|        |                     |              |              |      |               |         |            |
|        |                     |              |              |      |               |         |            |
|        |                     |              |              |      |               |         |            |
|        |                     |              |              |      |               |         |            |
|        |                     |              |              |      |               |         |            |
|        |                     |              |              |      |               |         |            |
|        |                     |              |              |      |               |         |            |
|        |                     |              |              |      |               |         |            |
|        | Items Per Page 20 🔻 | He Prev      | Next > >>>   |      |               |         |            |
|        |                     | 1            | / 1          |      |               |         |            |
|        |                     |              |              |      | Copyrigh      |         | 1.1.8.3672 |

2. Change the name of the camera by typing a new name in the field.

| sited       | ом     |        |                                |     | English                         | • |
|-------------|--------|--------|--------------------------------|-----|---------------------------------|---|
|             |        | Logout | Assount                        |     | _                               |   |
| Modify      | Delete |        |                                |     |                                 | ۲ |
| Apply       | Reset  |        | Content                        |     |                                 |   |
| Property    |        |        | Content                        |     |                                 |   |
| Name        |        |        | test                           |     |                                 |   |
| Owner       |        |        | sitecomtester                  |     |                                 |   |
| MAC Address |        |        | 64D1A346F9B2                   |     |                                 |   |
| IP Address  |        |        | rtsp://83.162.42.194/live0     |     |                                 |   |
| Video       |        |        | Quality: 🖲 High 🔘 Medium 🔘 Low |     |                                 |   |
| Port        |        |        | 554                            |     |                                 |   |
|             |        |        |                                |     |                                 |   |
|             |        |        |                                |     |                                 |   |
|             |        |        |                                |     |                                 |   |
|             |        |        |                                |     |                                 |   |
|             |        |        |                                |     |                                 |   |
|             |        |        |                                |     | Version 1.1.8.367               | 2 |
|             |        |        |                                | Cop | oyright 2014 Sitecom Europe B.V |   |

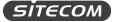

3. Adjust the quality of the video recordings by selecting a radio button.

Depending on the speed and quality of your Internet and Wi-Fi connection, you might want to set the video quality lower to save bandwidth.

| sited             | СОМ    |        |                                | English -                                                |
|-------------------|--------|--------|--------------------------------|----------------------------------------------------------|
| Modify            | Delete | Logout | Assount                        | 8                                                        |
| Apply<br>Property | Reset  |        | Content                        |                                                          |
| Name              |        |        | test                           |                                                          |
| Owner             |        |        | sitecomtester                  |                                                          |
| MAC Address       |        |        | 64D1A346F9B2                   |                                                          |
| IP Address        |        |        | rtsp://83.162.42.194/live0     |                                                          |
| Video             |        |        | Quality: 🖲 High 🖱 Medium 🖱 Low |                                                          |
| Port              |        |        | 554                            |                                                          |
|                   |        |        |                                |                                                          |
|                   |        |        |                                |                                                          |
|                   |        |        |                                |                                                          |
|                   |        |        |                                |                                                          |
|                   |        |        |                                |                                                          |
|                   |        |        |                                | Version 1.1.8.3672<br>Copyright 2014 Sitecom Europe B.V. |

- 4. Click "Apply" to save your changes.
- 5. Click "Reset" to go back to the default settings.

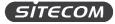

# Delete a camera

1. Click the x-symbol in the right column of the listed camera to delete the camera.

| N                   |              |                                                        |                                                                                                    | Engl                                                                                                    | ish                                                                                                    |                                                                                                    |
|---------------------|--------------|--------------------------------------------------------|----------------------------------------------------------------------------------------------------|----------------------------------------------------------------------------------------------------|----------------------------------------------------------------------------------------------------|----------------------------------------------------------------------------------------------------|
| Logout              | Account      |                                                        |                                                                                                    |                                                                                                    | Account                                                                                                    | Device                                                                                                    |
| Owner               | MAC Address  | Service Type                                           | Port                                                                                                   | Device Matrix                                                                                                    | Config                                                                                                    |                                                                                                    |
| sitecomte           | 64D1A346F9B2 | Camera                                                 | 554                                                                                                    |                                                                                                    | <b>C</b>                                                                                                    | 3                                                                                                    |
|                     |              |                                                        |                                                                                                    |                                                                                                    |                                                                                                    |                                                                                                    |
|                     |              |                                                        |                                                                                                    |                                                                                                    |                                                                                                    |                                                                                                    |
|                     |              |                                                        |                                                                                                    |                                                                                                    |                                                                                                    |                                                                                                    |
|                     |              |                                                        |                                                                                                    |                                                                                                    |                                                                                                    |                                                                                                    |
|                     |              |                                                        |                                                                                                    |                                                                                                    |                                                                                                    |                                                                                                    |
|                     |              |                                                        |                                                                                                    |                                                                                                    |                                                                                                    |                                                                                                    |
|                     |              |                                                        |                                                                                                    |                                                                                                    |                                                                                                    |                                                                                                    |
|                     |              |                                                        |                                                                                                    |                                                                                                    |                                                                                                    |                                                                                                    |
|                     |              |                                                        |                                                                                                    |                                                                                                    |                                                                                                    |                                                                                                    |
|                     |              |                                                        |                                                                                                    |                                                                                                    |                                                                                                    |                                                                                                    |
| Items Per Page 20 - | H Prev       | Next > >>                                              |                                                                                                    |                                                                                                    |                                                                                                    |                                                                                                    |
| tonio i ori ago 20  | 1            |                                                        |                                                                                                    |                                                                                                    |                                                                                                    |                                                                                                    |
|                     | Owner        | Owner     MAC Address       sitecomte     64D1A346F9B2 | Owner         MAC Address         Service Type           sitecomte         64D1A346F9B2         Camera | Owner         MAC Address         Service Type         Port           sitecomte         64D1A346F9B2         Camera         554 | Owner         MAC Address         Service Type         Port         Device Matrix           sitecomte         64D1A346F9B2         Camera         554         Image: Camera         Image: Camera         < | Account           Owner         MAC Address         Service Type         Port         Device Matrix         Config           sitecomte         64D1A346F9B2         Camera         554         ☑         ☑ |

2. You will see the following message:

| Do you want to delete this item? |        |
|----------------------------------|--------|
| ОК                               | Cancel |

3. Click "OK" to confirm deleting the camera, click "Cancel" to stop the process.

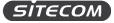

# Add a camera

We strongly recommend to follow the steps in the printed Installation guide or in this manual, and install the camera with the MyCam app instead of going through the steps in the portal.

1. Click the plus symbol in the top left corner to add a new camera.

| (sitecol                                                 | И                   |              |              |      | English       | · •           |
|----------------------------------------------------------|---------------------|--------------|--------------|------|---------------|---------------|
| +                                                        | Logout              | Account      |              |      | A             | ccount Device |
| Name                                                     | Owner               | MAC Address  | Service Type | Port | Device Matrix | Config        |
| test                                                     | sitecomte           | 64D1A346F9B2 | Camera       | 554  | $\checkmark$  | <b>S</b>      |
|                                                          |                     |              |              |      |               |               |
|                                                          |                     |              |              |      |               |               |
|                                                          |                     |              |              |      |               |               |
|                                                          |                     |              |              |      |               |               |
|                                                          |                     |              |              |      |               |               |
|                                                          |                     |              |              |      |               |               |
|                                                          |                     |              |              |      |               |               |
|                                                          |                     |              |              |      |               |               |
|                                                          |                     |              |              |      |               |               |
|                                                          |                     |              |              |      |               |               |
|                                                          |                     |              |              |      |               | -             |
|                                                          | Items Per Page 20 🔻 | He Prev      | Next >>>>    |      |               |               |
|                                                          |                     | 1/           | 1            |      |               |               |
| Version 1.1.8.3672<br>Copyright 2014 Sifecom Europe B.V. |                     |              |              |      |               |               |

| БІТе | ΞΟΟ | М              |             |                                            | English        | •                                           |
|------|-----|----------------|-------------|--------------------------------------------|----------------|---------------------------------------------|
| •    |     | Logou          | t Account   |                                            | Ac             | count Device                                |
|      | _   | Owner          | MAC Address | Service Type Port                          | Device Matrix  | Config                                      |
| st   | No. | MAC Address    |             | Activate Code                              | Apply          | 8                                           |
|      | 1   |                |             |                                            | A              | pply                                        |
|      | 2   |                |             |                                            | A              | pply                                        |
|      | 3   |                |             |                                            | A              | pply                                        |
|      | 4   |                |             |                                            | A              | pply                                        |
|      | 5   |                |             |                                            | A              | pply                                        |
|      | 6   |                |             |                                            | A              | pply                                        |
|      | 7   |                |             |                                            | A              | pply                                        |
|      |     |                |             |                                            |                |                                             |
|      |     | Items Per Page | H≪          | Next ► ► ► ► ► ► ► ► ► ► ► ► ► ► ► ► ► ► ► |                |                                             |
|      |     |                |             |                                            | Conversite 201 | Version 1.1.8.3872<br>4 Sitecom Europe B.V. |

Follow the steps to add a new camera until you get the following screen:

- 2. Enter your MAC Address and the Activation Code. You can find them on the QR-code flyer included with your Wi-Fi Home Cam.
- 3. Click "Apply". If the installation was successful, the message "Success" will appear instead of "Apply".

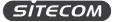

If the installation was not successful, the message "No matching device" will appear.

Reboot the camera by removing the power cable. Connect the cable again to switch on the device, and make sure the camera is connected to your Wi-Fi home network. This is necessary to activate the camera.

Please follow the steps in the Installation guide or in this manual to connect your camera to your Wi-Fi home network.

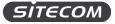

# **PRODUCT SUPPORT**

Do you want to ask a question about the Wi-Fi Home Cam? Or is there something you don't understand? In our Learning Centre we answer all your questions about the Wi-Fi Home Cams and show you how to get the most out of them.

Go to: www.sitecomlearningcentre.com

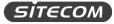

# **ADDENDUM A: GNU-GPL**

# WLC-1000

Parts of the firmware of the WLC-1000 v1-001 are subject to the GNU general public license.

### Appendix A: LICENSING INFORMATION

This product includes third-party software licensed under the terms of the <u>GNU General Public License</u>. You can modify or redistribute this free software under the terms of the <u>GNU General Public License</u>. Please see Appendix B for the exact terms and conditions of this license.

Specifically, the following part of this product is subject to the GNU GPL:

| # | Package name   | Source                                                                | version      | GPL version               |
|---|----------------|-----------------------------------------------------------------------|--------------|---------------------------|
| 1 | Linux          | https://www.kernel.org/pub/linux/kernel/v3.x/                         | <b>V</b> 3.3 | GPLv2                     |
| 2 | BusyBox        | http://www.busybox.net/downloads/                                     | v1.19.4      | GPLv2                     |
| 3 | Uclib          | http://www.uclibc.org/downloads/                                      | 0.9.33.2     | LGPL                      |
| 4 | MP4V2          | https://code.google.com/p/mp4v2/                                      | 1.1          | Mozilla Public<br>License |
| 5 | Libjpeg        | http://sourceforge.net/projects/libjpeg/                              | 2.0          | GPLv2                     |
| 6 | lighttpd       | http://www.lighttpd.net/                                              | V1.4.21      | BSD License               |
| 7 | compat-wireles | s http://wireless.kernel.org/en/users/Download                        | v3.5.4-1     | GPLv2                     |
| 8 | gnueabi        | https://drive.google.com/file/d/<br>0B4_r_2hDRHy1SG9NZVo1VVNnTDA/view | 4.4          | GPL                       |

#### Availability of source code

This product contains open source software, including software licensed under the GNU General Public License (GPL) v2/v3 and/or the Lesser/Library General Public License (LGPL) v2/v2.1/3 as specified in the "Licensing Information" available above. As per the license terms of these licenses Sitecom Europe B.V. offers to send you the source code for the open source components in this product on a CD/DVD for up to three years after support for this product has stopped for a charge of EUR 10. Please note that the source code of the firmware might already be on the support CD/DVD that is shipped with your product.

To get a copy of the software, please send an e-mail to gpl-request@sitecom.com or write to Sitecom Europe B.V., P.O. Box 12040, 3004GA Rotterdam, The Netherlands. Please specify the device type and version number when contacting us to ensure smooth handling of your request. For your convenience you may also find the source code for the latest supported firmware version on the product's website during the time the product is supported. If you cannot find the source code for the relevant firmware please contact us.

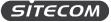

#### No Warranty

The free software included in this product is distributed in the hope that it will be useful, but WITHOUT ANY LIABILITY OF OR ANY WARRANTY FROM THE LICENSOR.

#### Appendix B: GNU GENERAL PUBLIC LICENSE

Version 2, June 1991 Copyright (C) 1989, 1991 Free Software Foundation, Inc. 59 Temple Place - Suite 330, Boston, MA 02111-1307, USA Everyone is permitted to copy and distribute verbatim copies of this license document, but changing it is not allowed.

#### Preamble

The licenses for most software are designed to take away your freedom to share and change it. By contrast, the GNU General Public License is intended to guarantee your freedom to share and change free software-to make sure the software is free for all its users. This General Public License applies to most of the Free Software Foundation's software and to any other program whose authors commit to using it. (Some other Free Software Foundation software is covered by the GNU Library General Public License instead.) You can apply it to your programs, too. When we speak of free software, we are referring to freedom, not price. Our General Public Licenses are designed to make sure that you have the freedom to distribute copies of free software (and charge for this service if you wish), that you receive source code or can get it if you want it, that you can change the software or use pieces of it in new free programs; and that you know you can do these things. To protect your rights, we need to make restrictions that forbid anyone to deny you these rights or to ask you to surrender the rights. These restrictions translate to certain responsibilities for you if you distribute copies of the software, or if you modify it. For example, if you distribute copies of such a program, whether gratis or for a fee, you must give the recipients all the rights that you have. You must make sure that they, too, receive or can get the source code. And you must show them these terms so they know their rights. We protect your rights with two steps: (1) copyright the software, and (2) offer you this license which gives you legal permission to copy, distribute and/or modify the software. Also, for each author's protection and ours, we want to make certain that everyone understands that there is no warranty for this free software. If the software is modified by someone else and passed on, we want its recipients to know that what they have is not the original, so that any problems introduced by others will not reflect on the original authors' reputations. Finally, any free program is threatened constantly by software patents. We wish to avoid the danger that redistributors of a free program will individually obtain patent licenses, in effect making the program proprietary. To prevent this, we have made it clear that any patent must be licensed for everyone's free use or not licensed at all. The precise terms and conditions for copying, distribution and modification follow.

#### TERMS AND CONDITIONS FOR COPYING, DISTRIBUTION AND MODIFICATION

#### 0.

This License applies to any program or other work which contains a notice placed by the copyright holder saying it may be distributed under the terms of this General Public License. The "Program", below, refers to any such program or work, and a "work based on the Program" means either the Program or any derivative work under copyright law: that is to say, a work containing the Program or a portion of it, either verbatim or with modifications and/or translated into another language. (Hereinafter, translation is included without limitation in the term "modification") Each licensee is addressed as "you". Activities other than copying, distribution and modification are not covered by this License; they are outside its scope. The act of running the Program is covered only if its contents constitute a work based on the Program (independent of having been made by running the Program). Whether that is true depends on what the Program does.

#### 1.

You may copy and distribute verbatim copies of the Program's source code as you receive it, in any medium, provided that you conspicuously and appropriately publish on each copy an appropriate copyright notice and disclaimer of warranty; keep intact all the notices that refer to this License and to the absence of any warranty; and give any other recipients of the Program a copy of this License along with the Program. You may charge a fee for the physical act of transferring a copy, and you may at your option offer warranty protection in exchange for a fee.

#### 2.

You may modify your copy or copies of the Program or any portion of it, thus forming a work based on the Program, and copy and distribute such modifications or work under the terms of Section 1 above, provided that you also meet all of these conditions: a) You must cause the modified files to carry prominent notices stating that you changed the files and the date of any change. b) You must cause any work that you distribute or publish, that in whole or in part contains or is derived from the Program or any part thereof, to be licensed as a whole at no charge to all third parties under the terms of this License. c) If the modified program normally reads commands interactively when run, you must cause it, when started running for such interactive use in the most ordinary way, to print or display an announcement including an appropriate copyright notice and a notice that there is no warranty (or

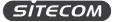

else, saying that you provide a warranty) and that users may redistribute the program under these conditions, and telling the user how to view a copy of this License. (Exception: if the Program itself is interactive but does not normally print such an announcement, your work based on the Program is not required to print an announcement.) These requirements apply to the modified work as a whole. If identifiable sections of that work are not derived from the Program, and can be reasonably considered independent and separate works in themselves, then this License, and its terms, do not apply to those sections when you distribute them as separate works. But when you distribute the same sections as part of a whole which is a work based on the Program, the distribution of the whole must be on the terms of this License, whose permissions for other licensees extend to the entire whole, and thus to each and every part regardless of who wrote it. Thus, it is not the intent of this section to claim rights or contest your rights to work written entirely by you; rather, the intent is to exercise the right to control the distribution of derivative or collective works based on the Program. In addition, mere aggregation of another work not based on the Program with the Program (or with a work based on the Program) on a volume of a storage or distribution medium does not bring the other work under the scope of this License.

#### 3.

You may copy and distribute the Program (or a work based on it, under Section 2) in object code or executable form under the terms of Sections 1 and 2 above provided that you also do one of the following: a) Accompany it with the complete corresponding machine-readable source code, which must be distributed under the terms of Sections 1 and 2 above on a medium customarily used for software interchange; or, b) Accompany it with a written offer, valid for at least three years, to give any third party, for a charge no more than your cost of physically performing source distribution, a complete machine-readable copy of the corresponding source code, to be distributed under the terms of Sections 1 and 2 above on a medium customarily used for software interchange; or, c) Accompany it with the information you received as to the offer to distribute corresponding source code. (This alternative is allowed only for noncommercial distribution and only if you received the program in object code or executable form with such an offer, in accord with Subsection b above.) The source code for a work means the preferred form of the work for making modifications to it. For an executable work, complete source orde means all the source code for all modules it contains, plus any associated interface definition files, plus the scripts used to complication and installation of the executable. However, as a special exception, the source code distributed need not include anything that is normally distributed (in either source or binary form) with the major components (compiler, kernel, and so on) of the operating system on which the executable runs, unless that component itself accompanies the executable. If distribution or executable or object code is made by offering access to copy from a designated place, then offering equivalent access to copy the source code.

#### 4.

You may not copy, modify, sublicense, or distribute the Program except as expressly provided under this License. Any attempt otherwise to copy, modify, sublicense or distribute the Program is void, and will automatically terminate your rights under this License. However, parties who have received copies, or rights, from you under this License will not have their licenses terminated so long as such parties remain in full compliance.

#### 5.

You are not required to accept this License, since you have not signed it. However, nothing else grants you permission to modify or distribute the Program or its derivative works. These actions are prohibited by law if you do not accept this License. Therefore, by modifying or distributing the Program (or any work based on the Program), you indicate your acceptance of this License to do so, and all its terms and conditions for copying, distributing or modifying the Program or works based on it.

#### 6.

Each time you redistribute the Program (or any work based on the Program), the recipient automatically receives a license from the original licensor to copy, distribute or modify the Program subject to these terms and conditions. You may not impose any further restrictions on the recipients' exercise of the rights granted herein. You are not responsible for enforcing compliance by third parties to this License.

#### 7

If, as a consequence of a court judgment or allegation of patent infringement or for any other reason (not limited to patent issues), conditions are imposed on you (whether by court order, agreement or otherwise) that contradict the conditions of this License, they do not excuse you from the conditions of this License. If you cannot distribute so as to satisfy simultaneously your obligations under this License and any other pertinent obligations, then as a consequence you may not distribute the Program at all. For example, if a patent license would not permit royalty-free redistribution of the Program by all those who receive copies directly or indirectly through you, then the only way you could satisfy both it and this License would be to refrain entirely from distribution of the Program. If any portion of this section is held invalid or unenforceable under any particular circumstance, the balance of the section is intended to apply and the section as a whole is intended to apply in other circumstances. It is not the purpose of protecting the integrity of the free any patents or other property right claims or to contest validity of any such claims; this section has the sole purpose of protecting the integrity of the free

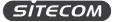

software distribution system, which is implemented by public license practices. Many people have made generous contributions to the wide range of software distributed through that system in reliance on consistent application of that system; it is up to the author/donor to decide if he or she is willing to distribute software through any other system and a licensee cannot impose that choice. This section is intended to make thoroughly clear what is believed to be a consequence of the rest of this License.

#### 8.

If the distribution and/or use of the Program is restricted in certain countries either by patents or by copyrighted interfaces, the original copyright holder who places the Program under this License may add an explicit geographical distribution limitation excluding those countries, so that distribution is permitted only in or among countries not thus excluded. In such case, this License incorporates the limitation as if written in the body of this License.

#### 9.

The Free Software Foundation may publish revised and/or new versions of the General Public License from time to time. Such new versions will be similar in spirit to the present version, but may differ in detail to address new problems or concerns. Each version is given a distinguishing version number. If the Program specifies a version number of this License which applies to it and "any later version", you have the option of following the terms and conditions either of that version or of any later version published by the Free Software Foundation. If the Program does not specify a version number of this License, you may choose any version ever published by the Free Software Foundation.

#### 10

If you wish to incorporate parts of the Program into other free programs whose distribution conditions are different, write to the author to ask for permission. For software which is copyrighted by the Free Software Foundation, write to the Free Software Foundation; we sometimes make exceptions for this. Our decision will be guided by the two goals of preserving the free status of all derivatives of our free software and of promoting the sharing and reuse of software generally.

#### NOWARRANTY

### 11.

BECAUSE THE PROGRAM IS LICENSED FREE OF CHARGE, THERE IS NO WARRANTY FOR THE PROGRAM, TO THE EXTENT PERMITTED BY APPLICABLE LAW. EXCEPT WHEN OTHERWISE STATED IN WRITING THE COPYRIGHT HOLDERS AND/OR OTHER PARTIES PROVIDE THE PROGRAM "AS IS" WITHOUT WARRANTY OF ANY KIND, EITHER EXPRESSED OR IMPLIED, INCLUDING, BUT NOT LIMITED TO, THE IMPLIED WARRANTIES OF MERCHANTABILITY AND FITNESS FOR A PARTICULAR PURPOSE. THE ENTIRE RISK ASTO THE QUALITY AND PERFORMANCE OF THE PROGRAM IS WITH YOU. SHOULD THE PROGRAM PROVE DEFECTIVE, YOU ASSUME THE COST OF ALL NECESSARY SERVICING, REPAIR OR CORRECTION.

#### 12.

IN NO EVENT UNLESS REQUIRED BY APPLICABLE LAW OR AGREED TO IN WRITING WILL ANY COPYRIGHT HOLDER, OR ANY OTHER PARTY WHO MAY MODIFY AND/OR REDISTRIBUTE THE PROGRAM AS PERMITTED ABOVE, BE LIABLE TO YOU FOR DAMAGES, INCLUDING ANY GENERAL, SPECIAL, INCIDENTAL OR CONSEQUENTIAL DAMAGES ARISING OUT OF THE USE OR INABILITY TO USE THE PROGRAM (INCLUDING BUT NOT LIMITED TO LOSS OF DATA OR DATA BEING RENDERED INACCURATE OR LOSSES SUSTAINED BY YOU OR THIRD PARTIES OR A FAILURE OF THE PROGRAM TO OPERATE WITH ANY OTHER PROGRAMS), EVEN IF SUCH HOLDER OR OTHER PARTY HAS BEEN ADVISED OF THE POSSIBILITY OF SUCH DAMAGES.

END OF TERMS AND CONDITIONS

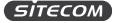

# WLC-2000

Parts of the firmware of the WLC-2000 v1-001 are subject to the GNU general public license.

Appendix A: LICENSING INFORMATION

This product includes third-party software licensed under the terms of the <u>GNU General Public License</u>. You can modify or redistribute this free software under the terms of the <u>GNU General Public License</u>. Please see Appendix B for the exact terms and conditions of this license.

Specifically, the following part of this product is subject to the GNU GPL:

| # | Package name  | e Source                                        | version      | GPL version               |
|---|---------------|-------------------------------------------------|--------------|---------------------------|
| 1 | Linux         | https://www.kernel.org/pub/linux/kernel/v3.x/   | <b>V</b> 3.3 | GPLv2                     |
| 2 | BusyBox       | http://www.busybox.net/downloads/               | v1.19.4      | GPLv2                     |
| з | Uclib         | http://www.uclibc.org/downloads/                | 0.9.33.2     | LGPL                      |
| 4 | MP4V2         | https://code.google.com/p/mp4v2/                | 1.1          | Mozilla<br>Public License |
| 5 | Libjpeg       | http://sourceforge.net/projects/libjpeg/        | 2.0          | GPLv2                     |
| 6 | lighttpd      | http://www.lighttpd.net/                        | V1.4.21      | BSD License               |
| 7 | compat-wirele | ss http://wireless.kernel.org/en/users/Download | v3.5.4-1     | GPLv2                     |

Availability of source code

This product contains open source software, including software licensed under the GNU General Public License (GPL) v2/v3 and/or the Lesser/Library General Public License (LGPL) v2/2.1/3 as specified in the "Licensing Information" available above. As per the license terms of these licenses Sitecom Europe B.V. offers to send you the source code for the open source components in this product on a CD/DVD for up to three years after support for this product has stopped for a charge of EUR 10. Please note that the source code of the firmware might already be on the support CD/DVD that is shipped with your product.

To get a copy of the software, please send an e-mail to gpl-request@sitecom.com or write to Sitecom Europe B.V., P.O. Box 12040, 3004GA Rotterdam, The Netherlands. Please specify the device type and version number when contacting us to ensure smooth handling of your request. For your convenience you may also find the source code for the latest supported firmware version on the product's website during the time the product is supported. If you cannot find the source code for the relevant firmware please contact us.

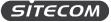

#### No Warranty

The free software included in this product is distributed in the hope that it will be useful, but WITHOUT ANY LIABILITY OF OR ANY WARRANTY FROM THE LICENSOR.

#### Appendix B: GNU GENERAL PUBLIC LICENSE

Version 2, June 1991 Copyright (C) 1989, 1991 Free Software Foundation, Inc. 59 Temple Place - Suite 330, Boston, MA 02111-1307, USA Everyone is permitted to copy and distribute verbatim copies of this license document, but changing it is not allowed.

#### Preamble

The licenses for most software are designed to take away your freedom to share and change it. By contrast, the GNU General Public License is intended to guarantee your freedom to share and change free software-to make sure the software is free for all its users. This General Public License applies to most of the Free Software Foundation's software and to any other program whose authors commit to using it. (Some other Free Software Foundation software is covered by the GNU Library General Public License instead.) You can apply it to your programs, too. When we speak of free software, we are referring to freedom, not price. Our General Public Licenses are designed to make sure that you have the freedom to distribute copies of free software (and charge for this service if you wish), that you receive source code or can get it if you want it, that you can change the software or use pieces of it in new free programs; and that you know you can do these things. To protect your rights, we need to make restrictions that forbid anyone to deny you these rights or to ask you to surrender the rights. These restrictions translate to certain responsibilities for you if you distribute copies of the software, or if you modify it. For example, if you distribute copies of such a program, whether gratis or for a fee, you must give the recipients all the rights that you have. You must make sure that they, too, receive or can get the source code. And you must show them these terms so they know their rights. We protect your rights with two steps: (1) copyright the software, and (2) offer you this license which gives you legal permission to copy, distribute and/or modify the software. Also, for each author's protection and ours, we want to make certain that everyone understands that there is no warranty for this free software. If the software is modified by someone else and passed on, we want its recipients to know that what they have is not the original, so that any problems introduced by others will not reflect on the original authors' reputations. Finally, any free program is threatened constantly by software patents. We wish to avoid the danger that redistributors of a free program will individually obtain patent licenses, in effect making the program proprietary. To prevent this, we have made it clear that any patent must be licensed for everyone's free use or not licensed at all. The precise terms and conditions for copying, distribution and modification follow.

### TERMS AND CONDITIONS FOR COPYING, DISTRIBUTION AND MODIFICATION

#### 0.

This License applies to any program or other work which contains a notice placed by the copyright holder saying it may be distributed under the terms of this General Public License. The "Program", below, refers to any such program or work, and a "work based on the Program" means either the Program or any derivative work under copyright law: that is to say, a work containing the Program or a portion of it, either verbatim or with modifications and/or translated into another language. (Hereinafter, translation is included without limitation in the term "modification".) Each licensee is addressed as "you". Activities other than copying, distribution and modification are not covered by this License; they are outside its scope. The act of running the Program is not restricted, and the output from the Program is covered only if its contents constitute a work based on the Program (independent of having been made by running the Program). Whether that is true depends on what the Program does.

#### 1.

You may copy and distribute verbatim copies of the Program's source code as you receive it, in any medium, provided that you conspicuously and appropriately publish on each copy an appropriate copyright notice and disclaimer of warranty; keep intact all the notices that refer to this License and to the absence of any warranty; and give any other recipients of the Program a copy of this License along with the Program. You may charge a fee for the physical act of transferring a copy, and you may at your option offer warranty protection in exchange for a fee.

#### 2.

You may modify your copy or copies of the Program or any portion of it, thus forming a work based on the Program, and copy and distribute such modifications or work under the terms of Section 1 above, provided that you also meet all of these conditions: a) You must cause the modified files to carry prominent notices stating that you changed the files and the date of any change. b) You must cause any work that you distribute or publish, that in whole or in part contains or is derived from the Program or any part thereof, to be licensed as a whole at no charge to all third parties under the terms of this License. c) If the modified program normally reads commands interactively when run, you must cause it, when started running for such interactive use in the most ordinary way, to print or display an announcement including an appropriate copyright notice and a notice that there is no warranty (or

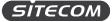

else, saying that you provide a warranty) and that users may redistribute the program under these conditions, and telling the user how to view a copy of this License. (Exception: if the Program itself is interactive but does not normally print such an announcement, your work based on the Program is not required to print an announcement.) These requirements apply to the modified work as a whole. If identifiable sections of that work are not derived from the Program, and can be reasonably considered independent and separate works in themselves, then this License, and its terms, do not apply to those sections when you distribute them as separate works. But when you distribute the same sections as part of a whole which is a work based on the Program, the distribution of the whole must be on the terms of this License, whose permissions for other licensees extend to the entire whole, and thus to each and every part regardless of who wrote it. Thus, it is not the intent of this section to claim rights or contest your rights to work written entirely by you; rather, the intent is to exercise the right to control the distribution of derivative or collective works based on the Program. In addition, mere aggregation of another work not based on the Program with the Program (or with a work based on the Program) on a volume of a storage or distribution medium does not bring the other work under the scope of this License.

#### 3.

You may copy and distribute the Program (or a work based on it, under Section 2) in object code or executable form under the terms of Sections 1 and 2 above provided that you also do one of the following: a) Accompany it with the complete corresponding machine-readable source code, which must be distributed under the terms of Sections 1 and 2 above on a medium customarily used for software interchange; or, b) Accompany it with a written offer, valid for at least three years, to give any third party, for a charge no more than your cost of physically performing source distribution, a complete machine-readable copy of the corresponding source code, to be distributed under the terms of Sections 1 and 2 above on a medium customarily used for software interchange; or, c) Accompany it with the information you received as to the offer to distribute corresponding source code. (This alternative is allowed only for noncommercial distribution and only if you received the program in object code or executable form with such an offer, in accord with Subsection b above.) The source code for all modules it contains, plus any associated interface definition files, plus the scripts used to control compilation and installation of the executable. However, as a special exception, the source code distributed need not include anything that is normally distributed (in either source or binary form) with the major components (compiler, kernel, and so on) of the operating system on which the executable runs, unless that component itself accompanies the executable. If distribution of executable or object code is made by offering access to copy from a designated place, then offering equivalent access to copy the source code.

#### 4.

You may not copy, modify, sublicense, or distribute the Program except as expressly provided under this License. Any attempt otherwise to copy, modify, sublicense or distribute the Program is void, and will automatically terminate your rights under this License. However, parties who have received copies, or rights, from you under this License will not have their licenses terminated so long as such parties remain in full compliance.

#### 5.

You are not required to accept this License, since you have not signed it. However, nothing else grants you permission to modify or distribute the Program or its derivative works. These actions are prohibited by law if you do not accept this License. Therefore, by modifying or distributing the Program (or any work based on the Program), you indicate your acceptance of this License to do so, and all its terms and conditions for copying, distributing or modifying the Program or works based on it.

#### 6.

Each time you redistribute the Program (or any work based on the Program), the recipient automatically receives a license from the original licensor to copy, distribute or modify the Program subject to these terms and conditions. You may not impose any further restrictions on the recipients' exercise of the rights granted herein. You are not responsible for enforcing compliance by third parties to this License.

#### 7

If, as a consequence of a court judgment or allegation of patent infringement or for any other reason (not limited to patent issues), conditions are imposed on you (whether by court order, agreement or otherwise) that contradict the conditions of this License, they do not excuse you from the conditions of this License. If you cannot distribute so as to satisfy simultaneously your obligations under this License and any other pertinent obligations, then as a consequence you may not distribute the Program at all. For example, if a patent license would not permit royalty-free redistribution of the Program by all those who receive copies directly or indirectly through you, then the only way you could satisfy both it and this License would be to refrain entirely from distribution of the Program. If any portion of this section is held invalid or unenforceable under any particular circumstance, the balance of the section is intended to apply and the section as a whole is intended to apply in other circumstances. It is not the purpose of protecting the integrity of the free any patents or other property right claims or to contest validity of any such claims; this section has the sole purpose of protecting the integrity of the free

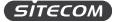

software distribution system, which is implemented by public license practices. Many people have made generous contributions to the wide range of software distributed through that system in reliance on consistent application of that system; it is up to the author/donor to decide if he or she is willing to distribute software through any other system and a licensee cannot impose that choice. This section is intended to make thoroughly clear what is believed to be a consequence of the rest of this License.

#### 8.

If the distribution and/or use of the Program is restricted in certain countries either by patents or by copyrighted interfaces, the original copyright holder who places the Program under this License may add an explicit geographical distribution limitation excluding those countries, so that distribution is permitted only in or among countries not thus excluded. In such case, this License incorporates the limitation as if written in the body of this License.

#### 9.

The Free Software Foundation may publish revised and/or new versions of the General Public License from time to time. Such new versions will be similar in spirit to the present version, but may differ in detail to address new problems or concerns. Each version is given a distinguishing version number. If the Program specifies a version number of this License which applies to it and "any later version", you have the option of following the terms and conditions either of that version or of any later version published by the Free Software Foundation. If the Program does not specify a version number of this License, you may choose any version ever published by the Free Software Foundation.

#### 10.

If you wish to incorporate parts of the Program into other free programs whose distribution conditions are different, write to the author to ask for permission. For software which is copyrighted by the Free Software Foundation, write to the Free Software Foundation; we sometimes make exceptions for this. Our decision will be guided by the two goals of preserving the free status of all derivatives of our free software and of promoting the sharing and reuse of software generally.

#### NO WARRANTY

#### 11.

BECAUSE THE PROGRAM IS LICENSED FREE OF CHARGE, THERE IS NO WARRANTY FOR THE PROGRAM, TO THE EXTENT PERMITTED BY APPLICABLE LAW. EXCEPT WHEN OTHERWISE STATED IN WRITING THE COPYRIGHT HOLDERS AND/OR OTHER PARTIES PROVIDE THE PROGRAM "AS IS" WITHOUT WARRANTY OF ANY KIND, EITHER EXPRESSED OR IMPLIED, INCLUDING, BUT NOT LIMITED TO, THE IMPLIED WARRANTIES OF MERCHANTABILITY AND FITNESS FOR A PARTICULAR PURPOSE. THE ENTIRE RISK AS TO THE QUALITY AND PERFORMANCE OF THE PROGRAM IS WITH YOU. SHOULD THE PROGRAM PROVE DEFECTIVE, YOU ASSUME THE COST OF ALL NECESSARY SERVICING, REPAIR OR CORRECTION.

#### 12.

IN NO EVENT UNLESS REQUIRED BY APPLICABLE LAW OR AGREED TO IN WRITING WILL ANY COPYRIGHT HOLDER, OR ANY OTHER PARTY WHO MAY MODIFY AND/OR REDISTRIBUTE THE PROGRAM AS PERMITTED ABOVE, BE LIABLE TO YOU FOR DAMAGES, INCLUDING ANY GENERAL, SPECIAL, INCIDENTAL OR CONSEQUENTIAL DAMAGES ARISING OUT OF THE USE OR INABILITY TO USE THE PROGRAM (INCLUDING BUT NOT LIMITED TO LOSS OF DATA OR DATA BEING RENDERED INACCURATE OR LOSSES SUSTAINED BY YOU OR THIRD PARTIES OR A FAILURE OF THE PROGRAM TO OPERATE WITH ANY OTHER PROGRAMS), EVEN IF SUCH HOLDER OR OTHER PARTY HAS BEEN ADVISED OF THE POSSIBILITY OF SUCH DAMAGES.

END OF TERMS AND CONDITIONS

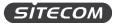

# **ADDENDUM B: DECLARATION OF CONFORMITY**

# WLC-1000

# **Declaration of Conformity**

We, as the manufacturer of Sitecom Europe BV. P.O. BOX 12040 3004 GA Rotterdam, The Netherlands

declare under our sole responsibility that the product:

Product name: Wi-Fi Home Cam Mini Trade name: Sitecom Type or model: WLC-1000 v1 001

is in conformity with the essential requirements of the following directives:

- EN 301 489-1 V1.9.2 (2011-09)
- EN 301 489-17 V2.2.1 (2012-09)
- EN 55022:2010
- EN 61000-3-2:2006+A1:2009+A2:2009
- EN 61000-3-3:2008
- EN 55024:2010
- IEC 6100-4-3 Edition 3.2 2010-04, IEC 6100-4-4 Edition 3.0 2012-04
- IEC 6100-4-5 Edition 2.0 2005-11, IEC 6100-4-6 Edition 3.0 2008-10
- IEC 6100-4-8 Edition 2.0 2009-09, IEC 6100-4-11 Edition 2.0 2004-03
- EN 300 328 V1.8.1 (2012-06)
- EN 62311:2008
- IEC 60950-1:2005 2<sup>nd</sup> Edition
- IEC 60950-1:2006

Signed for and on behalf of: .....

(place and date of issue)

(name, function) (signature)

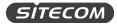

# WLC-2000

# **Declaration of Conformity**

We, as the manufacturer of Sitecom Europe BV. P.O. BOX 12040 3004 GA Rotterdam, The Netherlands

declare under our sole responsibility that the product:

Product name: Wi-Fi Home Cam Twist Trade name: Sitecom Type or model: WLC-2000 v1 001

is in conformity with the essential requirements of the following directives:

- EN 301 489-1 V1.9.2 (2011-09)
- EN 301 489-17 V2.2.1 (2012-09)
- EN 55022:2010
- EN 61000-3-2:2006+A1:2009+A2:2009
- EN 61000-3-3:2008
- EN 55024:2010
- IEC 6100-4-3 Edition 3.2 2010-04, IEC 6100-4-4 Edition 3.0 2012-04
- IEC 6100-4-5 Edition 2.0 2005-11, IEC 6100-4-6 Edition 3.0 2008-10
- IEC 6100-4-8 Edition 2.0 2009-09, IEC 6100-4-11 Edition 2.0 2004-03
- EN 300 328 V1.8.1 (2012-06)
- EN 62311:2008
- IEC 60950-1:2005 2<sup>nd</sup> Edition
- IEC 60950-1:2006

Signed for and on behalf of: .....

(place and date of issue)

(name, function) (signature)

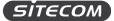

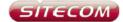

### **UK** CE COMPLIANCE

Hereby Sitecom Europe BV declares that this product is in accordance with essential requirements and other relevant terms of the European regulation 1999/5/EC.

#### CONFORMITE CE

FR Par la présente Sitecom Europe BV, déclare que l'appareil est conforme aux exigences essentielles et aux dispositions pertinentes de la Directive Européenne 1999/5/EC.

#### CE-CONFORMITÄT

DE Hiermit erklärt Sitecom Europe BV, dass dieses Produkt die erforderlichen Voraussetzungen und andere relevante Konditionen der europäischen Richtlinie 1999/5/EC erfüllt.

### CONFORMITA ALLE NORME CE

IT Con la presente Sitecom Europe BV dichiara che questo prodotto è conforme ai requisiti essenziali e agli altri termini rilevanti della Direttiva Europea 1999/5/EC.

#### CE GOEDKEURING

NL Hierbij verklaart Sitecom Europe 8V dat dit product in overeenstemming is met de essentiële eisen en andere relevante bepalingen van Europese Richtlijn 1999/5/EC.

### CONFORMIDAD CON LA CE

ES Por la presente Sitecom Europe BV declara que este producto cumple con los requisitos esenciales y las otras provisiones relevantes de la Directiva Europea 1999/5/EC.

#### CONFORMIDADE CE

PT Pela presente a Sitecom Europe BV declara que este produto está em conformidade com os requisitos essenciais e outras condições relevantes da regulamentação Europeia 1999/5/EC.

### SE CE-FÖRSÄKRAN

Härmed försäkrar Sitecom Europe BV att denna produkt uppfyller de nödvändiga kraven och andra relevanta villkor EU-direktivet 1999/5/EC.

DK OVERENSSTEMMELSESERKLÆRING Sitecom Europe BV bekræfter hermed, at dette produkt er i overensstemmelse med væsentlige krav og andre betingelser i henhold til Rådets direktiv 1999/5/EC.

#### **NO** CE-OVERENSSTEMMELSE

Sitecom Europe BV erklærer herved at dette produktet er i overensstemmelse med de avgjørende kravene og andre relevante vilkår i den europeiske forskriften 1999/5/EC.

### FI CE-HYVÄKSYNTÄ

Täten Sitecom Europe BV ilmoittaa, että tämä tuote on yhdenmukainen direktiivin 1999/5/EC olennaisten vaatimusten ja muiden asiaankuuluvien sopimusehtojen kanssa.

### **RU** СООТВЕТСТВИЕ ТРЕБОВАНИЯМ СЕ

Настоящим компания Sitecom Europe BV заявляет, что ее продукция соответствует основным требованиям и условиям Европейской Директивы 1999/5/EC.

### PL CERTYFIKAT ZGODNOŚCI CE

Sitecom Europe BV niniejszym oświadcza, że ten produkt spełnia wszelkie niezbędne wymogi, a także inne istotne warunki dyrektywy europejskiej 1999/5/WE.

### **GR** ΣΥΜΜΟΡΦΩΣΗ ΜΕ CE

Η Sitecom Europe BV δηλώνει, διά του παρόντος, ότι αυτό το προϊόν συμμορφώνεται με τις ουσιώδεις απαιτήσεις και τους λοιπούς όρους του ευρωπαϊκού κανονισμού 1999/5/EC.

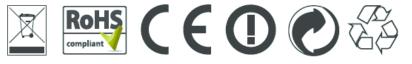